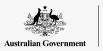

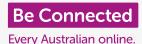

#### Using the camera on your iPhone to take great pictures, conveniently.

You can quickly access your Apple iPhone's camera to take a great picture, or use the front camera to snap a selfie. You can even set a photo as the iPhone's background, edit the picture, and send the picture to a friend.

### What you will need

Before you begin, check your iPhone is charged up, switched on, and showing the **Lock** screen. Your iPhone operating software should also be up to date.

To follow all the steps in this course, your iPhone will also need to have a plan with a mobile phone provider, and mobile reception or access to home Wi-Fi.

#### How to access the camera quickly

With your iPhone showing the **Lock** screen, simply swipe left to open the **Camera app**.

Remember, when you start the **Camera** app from the **Lock** screen, your phone is still locked. You will be able to take photos and see the photos you've just taken. You won't be able to use any other features of your phone until you unlock it.

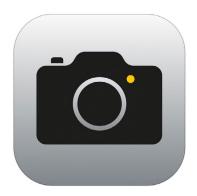

The Camera app icon is located on the Home screen

#### Parts of the Camera app

The **Camera** app activates the camera and shows what the camera can see, on the iPhone's screen. This is called the **live view**.

When the **Camera** app is open and showing the live view, it isn't taking pictures or recording, it's just ready to use.

There are lots of options along the bottom edge of the live view. You can swipe left and right to explore these options, which are for taking different kinds of photos and even video.

We're going to take a photo, so select the **Photo** option.

### Taking a photo

To take a photo, hold the iPhone so the live view is showing what you want to photograph. When you are happy with the scene, tap the middle **Capture** button.

The iPhone will make a click like a camera, and the photo will be saved to the iPhone's **Photos** app, which we'll look at shortly.

#### Viewing the photo you just took

To see the photo you just took, tap the square to the left of the **Capture** button. The photo will display on the screen.

### Adding a photo to the background

You can personalise your iPhone's **Home** screen by adding a photo to the background. For this example, we're going to use the photo you just took, which should still be displayed in preview mode and filling the screen. Here's how it's done:

- 1. First unlock your iPhone. Press the **Home button** once to show the **Lock screen**, and then again, to show the keypad so you can enter your passcode. Enter your passcode to unlock your iPhone.
- 2. Find the **Settings** icon on your **Home** screen and tap to open.
- **3.** From the **Settings** menu, scroll down until you find **Wallpaper** and tap it.
- 4. Tap on **Choose a New Wallpaper** and then on the **Choose** page, tap on **Recent**.
- **5.** The last few photos you took will appear here. Tap on one to choose it as a background image.
- **6.** You'll see a preview of how the photo will look on the **Home** screen. You can adjust the position of the photo with your finger.
- Tap Set. Some options will pop up asking you if you want to Set Lock Screen, Set Home Screen, or Set Both.
- 8. Tap Set Home Screen.

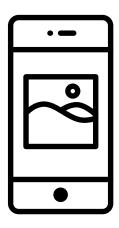

Set a photo as a background image to personalise your phone

**9.** Tap the **Home** button to see your new background. If you can't see the new background photo clearly on the first Home screen, swipe left to see it on the next one.

#### Taking a selfie

A **selfie** is any photo taken using the iPhone's front-facing camera. Let's take one now.

Tapping the camera icon on the **Home screen** opens the **Camera** app, but there's also a shortcut you can use at any time, using your phone's built-in **Control Centre** menu.

The way you open the Control Centre depends on your iPhone model; you can swipe your finger up from the bottom of the screen or down from right at the top. The swipe should begin with your finger in the bezel, which is the black or white area that surrounds the screen.

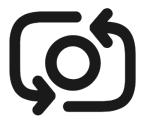

The selfie button usually looks like a camera with an arrow around it, similar to this

- 1. Open the **Control Centre** and look for the camera icon in the row of icons at the bottom. Tap it to open the **Camera** app.
- 2. The **live view** screen will appear, ready for you to take your selfie.
- **3.** On the live view screen, find the **Selfie** button and tap on it. Your face should fill the view.

Getting the perfect selfie can take a bit of practise! If you want your selfie to show you looking directly at the camera, instead of looking at the live view like a mirror, look at the top of the iPhone, where the selfie camera is.

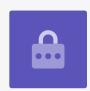

- 4. You might need to hold the iPhone out at arm's length and at a bit of an angle to get the shot lined up the way you want.
- 5. Tap the **Capture** button to take the selfie. The photo will automatically be saved to the **Photos** app.

### Browsing the Photos

To see the photos you've taken so far in the **Photos** app:

- 1. First tap the **Home** button to return to the Home screen.
- 2. Find the **Photos** app. Tap to open it.
- 3. The Photos app has several ways to look at your photos, but for now, we'll use the **All Photos** view. This shows a grid of all your photos, with the newest photos at the bottom.
- **4.** If you can't see your selfie, scroll down to the bottom of the screen first.
- 5. Tap a photo to make it fill the screen. You can view more photos in this full screen mode by swiping left for the next photo, or right for the previous photo.

### Deleting photos from your iPhone

If you have a photo you don't like, you can delete it easily.

- 1. With the photo in full screen mode, look at the bottom of the screen to find an icon of a garbage can. Tap on the garbage can icon.
- 2. A small box appears asking if you really want to delete the photo. Tap **Delete Photo**.

Remember that every time you take a photo or video, it is automatically saved to your iPhone. You don't have to save the photos yourself.

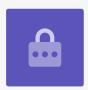

**3.** The photo disappears and you'll see the next photo in the **Photos** app instead. The unwanted photo is now gone from your iPhone.

#### How to edit photos

You can do some basic photo editing using your iPhone's **Photos** app. For example, you can reduce the photo's width or height (known as cropping), straighten an uneven shot and much more.

Let's edit the selfie photo that's on the screen right now.

- 1. Find the **Edit** icon at the top right of the screen and tap it to make some controls appear.
- 2. You can explore these controls later, but for this demonstration we're going to crop our photo. Tap on the **Crop** control.
- **3.** Tap and hold one of the bottom corners of the photo and slide it upward. When you're happy with the composition of the new photo, take your finger off the display.
- **4.** The preview changes to show how the photo looks after cropping.
- 5. If you're not happy with the preview, you can tap **Cancel**, then on the options that pop up, tap **Discard Changes**.
- **6.** To retry, tap **Edit** and then tap the **Crop** control again, and drag the corners as before.
- **7.** When you're happy with the result, tap **Done** in the bottom right of the screen.
- **8.** The cropped selfie has now been saved and has replaced the original as new photo in the **Photos** app.
- **9.** To get the original selfie back, tap **Edit** again. Then look for Revert at the bottom right of the screen and tap it. Then tap **Revert to Original**. Your original selfie is back!

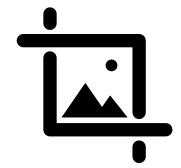

Change the width and height of an image with the Crop control

### Sending a photo to a friend

You can send a photo using a feature of the messaging app that lets you attach a picture.

- 1. Tap on the **Share** icon in the row of icons underneath your selfie.
- **2.** Tap the **iMessages** icon. The **iMessages** app opens showing your selfie already attached.
- **3.** The **To** box is already selected. You can type in the whole name of a contact, or their mobile phone number if you know it.
- **4.** A list of contacts will appear as you type. Tap on the contact's name in the list.
- 5. To add a message, tap on or near the selfie, then type a short note.
- **6.** When you're ready, tap the **Send** arrow. If your friend also has an iPhone, this arrow will be **blue**. If they have some other kind of mobile phone, it will be **green**. They will still get your message, either way.
- 7. Once the message has been sent, the **iMessages** app will close and you'll return to the **Photos** app, showing your selfie.
- **8.** Tap the **Home** button to close the message and return to the Home screen.

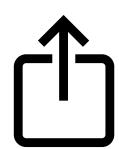

The Share icon provides options for sending photos and files to others